# **BIXOLON Printer Installation Guide & Safety Guide**

### **Information**

This installation guide contains only simple information required for the installation of the product. Refer to the User's Manual in the CD that is shipped with the product for detailed instructions for installation. The contents contained in the CD are as follows.

- 1. Manual: User's Manual, Code Table, Control Commands, Software manuals
- 2. Driver: Windows Driver, OPOS, JPOS, CUPS(Linux, Mac), VCOM(USB, Ethernet) 3. SDK: UPOS SDK(iOS, Android)
- 
- 4. Utility: Unified POS Utility, Net Configuration Tool, Android Utility, iOS Utility

We at Bixolon Co., Ltd. constantly strive to improve product functions and quality. To do this, the specifications of our product and the contents of the manual may change without prior notice.

### ◈ **Components**

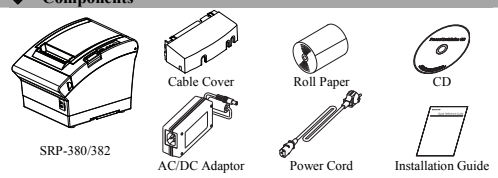

### ◈ **Cable Connection**

- 1. Turn off the printer and POS System(host computer).
- 2. Connect the power cord to adaptor, and connect the adapter to the power connector of the printer
- 3. Check the type interface located at the back of the printer(Serial, Dual Serial, Ethernet, USB, Powered USB, Wireless LAN, Bluetooth) and connect proper cable.
- 4. Connect the drawer kick-out cable to the drawer kick-out connector located in the back of the printer.

### ※ **Do not use an adapter that was not supplied with the printer.**

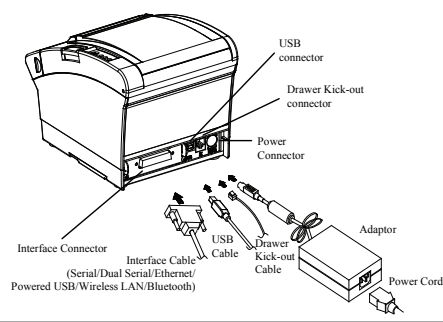

### **Installing Paper Roll**

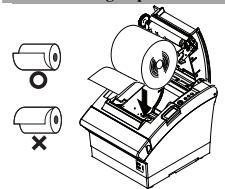

1. Press the Cover-Open button to open the cover. 2. Insert new roll paper in the correct direction. 3. Pull the paper out slightly and close the cover.

### ※ **Note**

Hold down the center of the cover firmly when closing the cover so that the paper maintains close contact with the roller.

Printing quality may not be optimum if recommended paper is not used. (Refer to the User's Manual.)

### **Paper Jam (Refer to 1-8 in User's Manual)**

Turn the printer off and on, open the cover, and remove the paper. 2. If the cover cannot be opened, turn off the printer, separate the cover-cutter, and try to turn the auto cutter knob to open the cover.

# **KN04-00139A (Rev.1.0) THERMAL PRINTER SRP-380/382**

**•** Power (Indicator Lamp)

### ◈ **Using Control Panel**

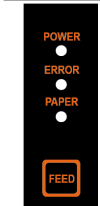

Green light will be on when power is supplied to printer. **•** Error (Indicator Lamp) Red light will be on in various error conditions such as out of paper.

cover open, etc. **•** Paper (Indicator Lamp)

Red light will be on when there is no paper or paper almost runs out. If this light keeps blinking, it means that the printer is in self-test standby state or waiting for macro execution.

### **•** Feed (Button)

Press this button to feed the paper out. Hold down this button to feed out the paper continuously.

### **Setting DIP Switches**

DIP switch settings should be changed when the printer power is turned off. Any changes made while printer power is on are not recognized. **1. DIP Switch 1** 

• Serial / Dual Serial Interface Setting

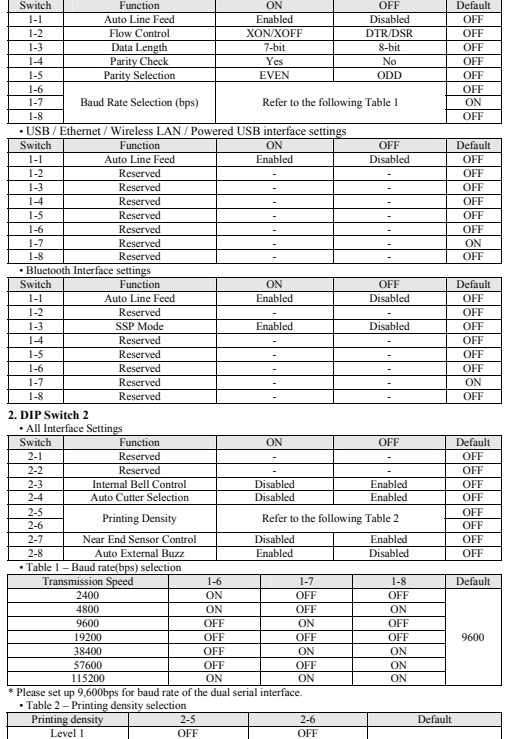

- Level 1 is Default - Level 4 is Darkest Level 2 ON OFF Level 3 OFF ON Level 4 ON ON ON ※ **Print Density** 

e of sixteen different levels through virtual memory switches.

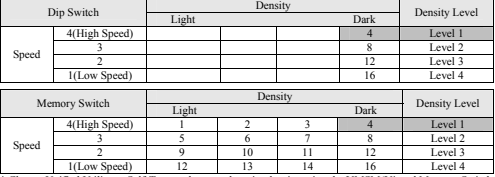

\* Choose Unified Utility or Self-Test mode to set the print density using the VMSM(Virtual Memory Switch Management).

### ◈ **Self-Test**

1. Check whether paper is mounted correctly.

- 2. Turn on the power while holding down the Feed button and the self-test procedure will begin. 3. Printer will print out the current status of printer including the version of ROM and DIP switch
- settings.
- 4. After printing out the current status of printer, the printer will print following lines and waits for the next step(paper lamp will keep blinking).

### **SELF-TEST PRINTING. PLEASE PRESS THE FEED BUTTON. Continuous SELF-TEST : Less than 1 second**

- **VMSM Selection : 1second or more**
- 5. Press the Feed button to resume printing or hold down the button for at least one second to change the VMSM settings.
- 5-1 If "Continuous SELF-TEST" is selected
- 
- 5-1-1 Press the Feed button for less than one second to print the preset page.
- 5-1-2 The self test ends automatically as it prints the following line and cuts the paper.<br>**\*\*\* COMPLETED** \*\*\*
- 5-1-3 The printer goes into normal print mode upon completion of the self test. 5-2 If "VMSM Selection" is selected

5-2-1 The following lines will be printed when the VMSM opens.

**\*\* VMSM Selection \*\*** 

### **0: Exit and reboot printer / 1: Print current settings / 2: Set Print Density 3: Set Print Speed / 4: Set Cutting mode / 5: Set External Buzzer after cutting 6: Set Internal Buzzer after cutting / 7 or more: None**

- 5-2-2 Press the Feed button to run the above function.
- 5-2-2-1 Step 1(Select Options): press the button a number of times as shown by each menu. 5-2-2-2 Step 2(Enter Options): hold down the button for at least one second to apply each item selected.

### ※ **Note**

- If you select any items not listed above, the list of "VMSM Selection" will be printed again. Setting the mode will be canceled if no item is selected in Step 1.
- 5-3 Hold down the Feed button for at least 1 second to save the changes. The following line will be printed before cutting the paper.

### ※ **Attention**

- If "0: Exit and reboot printer" is not executed, the new settings will not be saved.
- **\*\*\* COMPLETED \*\*\*** 6. The new settings will be automatically applied when printer resets.

### ※ **Note**

You can check whether printer works correctly or not through the self-test. Printing quality, ROM version, and DIP switch settings can be checked through the self-test function.

### **WEEE(Waste Electrical and Electric Equipment)**

This marking shown on the product or its literature, indicates that is should not be disposed X of with other household wastes at the end of its working life. To prevent possible harm to the environment or human health from uncontrolled waste disposal, please separate this from other types of wastes and recycle it responsibly to promote the sustainable reuse of material resources. Household users should contact either the retailer where they purchased this product, or their local government office, for details of where and how they can take this item for environmentally safe recycling. Business users should contact their supplier and check the terms and conditions of the purchase contract. This product should not be mixed with other commercial wastes for disposal.

### ☎ **BIXOLON Co., Ltd.**

**● Website** http://www.bixolon.com

### **● Korea Headquarters**

- (Add) 7~8F, (Sampyeong-dong), 20, Pangyoyeok-ro241beon-gil, Bundang-gu, Seongnam-si, Gyeonggi-do, 13494, Korea (ROK) (Tel.) +82-31-218-5500
- 
- **● U.S. Office**
- (Add) BIXOLON America Inc., 3171 Fujita St, Torrance, CA 90505 (Tel.) +1-858 764 4580

### **● Europe Office**

(Add) BIXOLON Europe GmbH, Tiefenbroicher Weg 35 40472 Düsseldorf (Tel.) +49 (0)211 68 78 54 0

◆ Safety Precautions

In using the present appliance, please keep the following safety regulations in order to prevent any hazard or material damage.

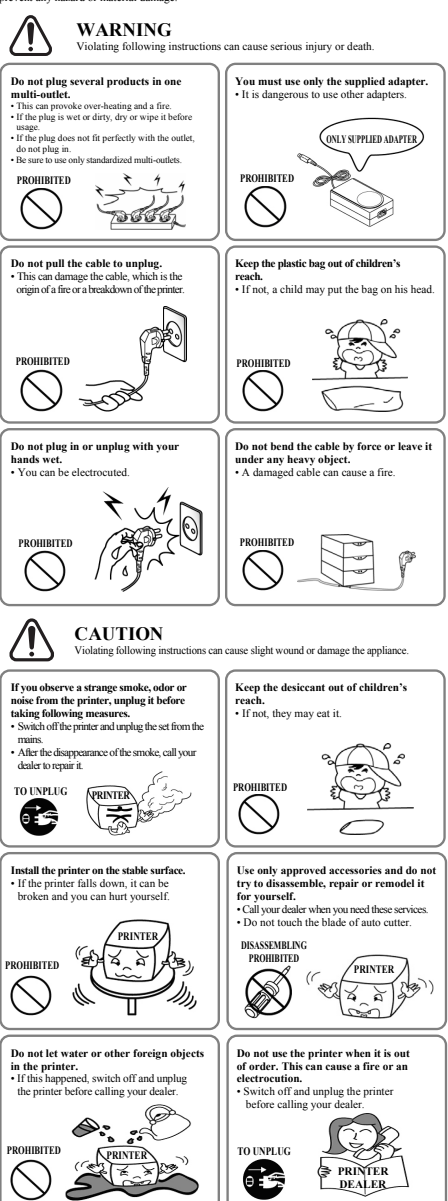

# BIXOLON® **Guide d'installation de l'imprimante & Guide de sécurité**

# **IMPRIMANTE THERMIQUE SRP-380/382**

papier, l'ouverture du capot, etc.

**•** Bouton Feed (Alimentation)

### ◈ **Information**

Ce guide d'installation contient, uniquement, des informations simples et nécessaires à l'installation du produit. Reportez-vous au manuel d'utilisation du CD, fourni avec le produit pour plus de détails concernant l'installation. Le contenu du CD est le suivnat

- 1. Manuel: Manuel de l'utilisateur, table des codes, commandes de contrôle, manuels des logiciels
- 2. Pilote : Pilote Windows, OPOS, JPOS, CUPS (Linux, Mac), VCOM (USB, Ethernet) 3. SDK : UPOS SDK(iOS, Android)
- 4. Utilitaire : Utilitaire pour POS unifié, outil de configuration réseau, utilitaire pour Android, utilitaire pour iOS

Nous, à Bixolon Co., Ltd, nous efforçons à sans cesse améliorer les fonctions et la qualité de nos produits. Pour cela, les caractéristiques de notre produit ainsi que le contenu du présent manuel peuvent être modifiés sans avis préalable.

### ◈ **Composants**

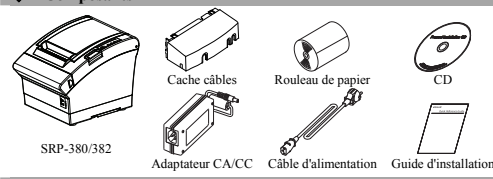

### ◈ **Connexion des câbles**

- 1. Éteignez l'imprimante et le système POS (ordinateur hôte)
- 2. Connectez le câble d'alimentation à l'adaptateur puis connectez l'adaptateur au connecteur d'alimentation de l'imprimante.
- 3. Vérifiez le type d'interface, à l'arrière de l'imprimante (Série, Double Série, Ethernet, USB, USB d'alimentation, LAN sans fil, Bluetooth), puis connectez le bon câble.
- 4. Brancher le câble du dispositif d'ouverture du tiroir-caisse à son connecteur correspondant situé à l'arrière de l'imprimante.

### ※ **Ne pas utiliser d'adaptateur non fourni avec l'imprimante.**

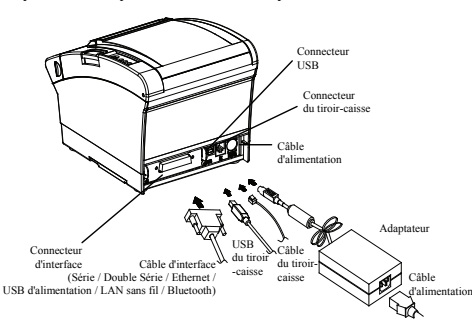

### **Installation du rouleau de papier**

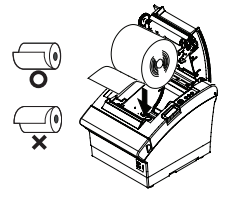

- 1. Appuyez sur le bouton Cover-Open (Ouvrir Capot) pour ouvrir le capot. 2. Insérez un rouleau de papier neuf, dans le bon
- sens. 3. Tirez, délicatement, le papier puis fermez le

capot.

### ※ **Note**

Pour que le papier reste bien sur le rouleau au moment de fermer le capot, appuyez au centre de celui-ci.

La qualité d'impression peut ne pas être optimale si un papier autre que celui recommandé est utilisé. (Se reporter au manuel d'utilisateur.)

### ◈ **Bourrage de papier (Se reporter aux points 1-8 du manuel de l'utilisateur)** 1. Eteignez puis rallumez l'imprimante, ouvrez le capot et retirez le papier.

2. Si le capot ne peut pas s'ouvrir, éteignez l'imprimante et séparez le cuter et essayez de tourner le bouton du cutter automatique pour ouvrir le capot.

### ◈ **Utilisation du panneau de commandes •** Alimentation (Voyant) **•** Erreur (Voyant)

**•** Papier (Voyant)

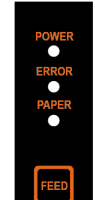

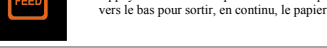

### ◈ **Paramétrage des commutateurs DIP**

Le paramétrage des commutateurs DIP doit être modifié lorsque l'imprimante est éteinte. Tout changement effectué lorsque l'imprimante est allumée ne sera pas pris en compte. **1. Configuration de l'interface en série Commutateur DIP 1** 

Le voyant vert s'allume lorsque l'imprimante est alimentée.

Le voyant rouge s'allume lors d'erreurs diverses, comme la pénurie de

Le voyant rouge s'allumera lorsque le papier sera épuisé ou presque épuisé. Si ce voyant ne cesse de clignoter, cela signifie rsque l'imprimante est en mode auto-test ou en attente d'une macro-exécution

Appuyez sur ce bouton pour alimenter le papier. Maintenez ce bouton

• Interface série/ double série

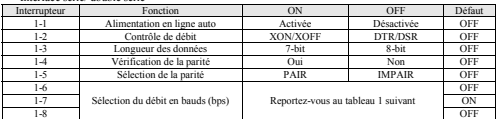

### • Interface USB/Ethernet/LAN sans fil

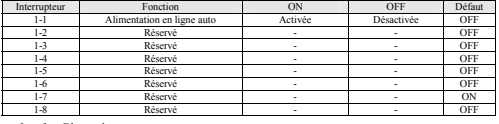

• Interface Bluetooth

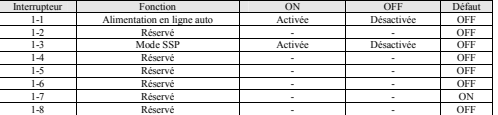

### **2. Commutateur DIP 2**

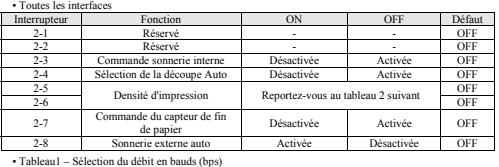

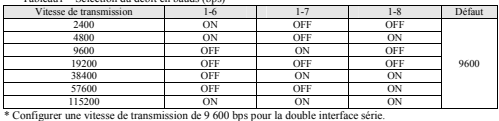

• Tableau2 – Sélection de la densité d'impression

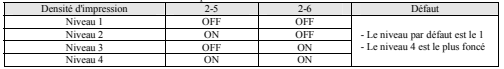

### ※ **Densité d'impression**

La densité d'impression peut être réglée sur l'un des seize niveaux différents par le biais des commutateurs de la mémoire virtuelle.

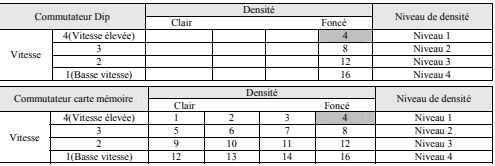

 $\frac{1}{2}$  [Basse vitesse]  $\frac{12}{2}$   $\frac{13}{2}$   $\frac{14}{2}$   $\frac{16}{2}$  Niveau 4<br>
\* Choisir Utilitaire unifié ou le mode Autotest pour configurer la densité d'impression en utilisant la VMSM<br>
(Virtual Memory Switch Manageme

### ◈ **Auto-test**

- 1. Vérifiez que le papier est bien chargé. 2. Mettez l'imprimante sous tension tout en maintenant le bouton FEED (ALIMENTATION) vers le bas.
- 3. L'imprimante imprimera le statut actuel de l'imprimante, dont la version ROM et le paramétrage du commutateur DIP.
- 4. Une fois le statut actuel de l'imprimante imprimée, l'imprimante imprimera les lignes suivantes et attendra ne rois re statut actuer ue i miprimai.<br>Itane suivante (le voyant clignoteraà

### **IMPRESSION D'AUTOTEST APPUYER SUR LA TOUCHE FEED. AUTOTEST continu : Moins de 1 seconde Sélection de VMSM : 1 seconde ou plus**

5. Appuyer sur la touche Feed pour reprendre l'impression ou la maintenir enfoncée pendant au moins une

seconde pour modifier les paramètres VMSM.

5-1 Si « Autotest continu » est sélectionné

- 5-1-1 Appuyer sur la touche Feed moins d'une seconde pour imprimer la page préréglée.
- 5-1-2 L'autotest se termine automatiquement en imprimant la ligne suivante et découpe le papier **\*\*\* TERMINÉ \*\*\***
- 5-1-3 L'imprimante passe en mode d'impression normale à la fin de l'autotest. 5-2 Si « Sélection VMSM » est sélectionné
- 
- 5-2-1 Les lignes suivantes seront imprimées lorsque VMSM s'ouvre. **\*\* Sélection VMSM \*\*** 
	- **0: Quitter et redémarrer l'imprimante / 1: Imprimer les paramètres actuels / 2: Régler la densité d'impression / 3: Régler la vitesse d'impression / 4: Régler le mode de découpe / 5: Régler la sonnette externe après la découpe / 6: Régler la sonnette interne après la découpe / 7 ou plus: Aucun**
	-
- 5-2-2 Appuyer.sur la touche Feed (avance) pour exécuter la fonction ci-dessus. 5-2-2-1 Étape 1(sélectionner Options): appuyer sur la touche le nombre de fois indiqué par chaque menu. 5-2-2-2 Step 2(entrer dans Options): maintenir enfoncée la touche pendant au moins une seconde pour appliquer chaque élément sélectionné

### ※ **Note**

Si un élément non indiqué ci-dessus est sélectionné, la liste de la «Sélection VMSM » sera de nouveau imprimée. Le réglage du mode sera annulé si aucun élément n'est sélectionné au cours de l'étape 1. 5-3 Maintenez la touche Feed enfoncée pendant au moins 1 seconde pour enregistrer les modifications. La ligne suivante sera imprimée avant la découpe du papier.

### ※ **Attention**

Si « 0 : Quitter et redémarrer l'imprimante » n'est pas exécuté, les nouveaux paramètres ne seront pas enregistrés.

### **\*\*\* TERMINÉ \*\*\***

6. Les nouveaux paramètres seront automatiquement appliqués quand l'imprimante est réinitialisée. ※ **Note** 

Vous pouvez vérifier que l'imprimante fonctionne correctement ou pas, grâce à l'auto-test? La qualité d'impression, la version ROM ainsi que le paramétrage des commutateurs DIP peuvent être vérifiés grâce à la fonction d'auto-test.

### ◈ **DEEE (Les déchets d'équipements électriques et électroniques)**

 $\boxtimes$ 

Ce symbole indiqué sur le produit et sa documentation indique qu'il ne doit pas étre jeté avec les autres<br>déchets ménagers Par mesure de prévention pour l'environnement et pour la santé humaine, veuillez<br>séparer ces compos produit ou à se renseigner auprès de leur mairie pour savoir où et comment ils peuvent se débarrasser de<br>ce produit afin qu'il soit recyclé en respect avec la nature. Les entreprises sont invitées à contacter leurs<br>fournis les autres déchets commerciaux.

### ☎ **BIXOLON Co., Ltd.**

### **● Site Internet** http://www.bixolon.com

### **● Siège social en Corée**

- (Adr.) 7~8F, (Sampyeong-dong), 20, Pangyoyeok-ro241beon-gil, Bundang-gu, Seongnam-si, Gyeonggi-do, 13494, Korea (ROK) (Tél.) +82-31-218-5500
- 

### **● Bureaux aux Etats-Unis**

(Adr) BIXOLON America Inc., 3171 Fujita St, Torrance, CA 90505 (Tél.) +1-858 764 4580

 **● Bureaux en Europe**  (Adr) BIXOLON Europe GmbH, Tiefenbroicher Weg 35 40472 Düsseldorf  $(T4) + 49$  (0) 211 68 78 54 0

◈ **Précautions d'Emploi** 

m.

Lors de l'utilisation du présent produit, respectez les mesures de sécurité ci-dessous afin d'éviter tout danger ou détérioration du matériel.

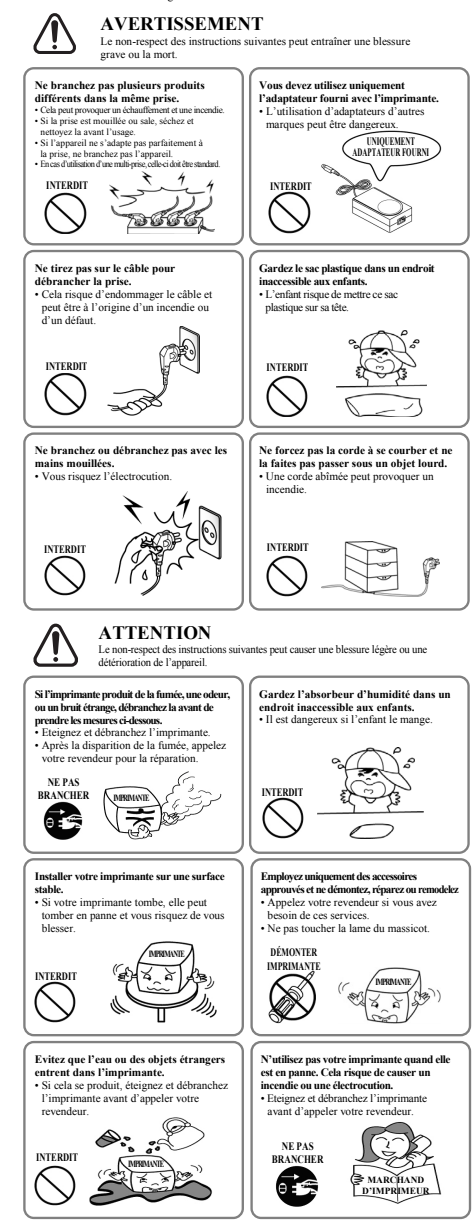

# BIXOLON **Guía de instalación de la impresora y guía de seguridad**

### ◈ **Información**

Esta guía de instalación contiene solamente información básica necesaria para la instalación del producto. Consulte el Manual del Usuario en el CD que se envía con el producto para obtener las instrucciones de instalación detalladas. Los contenidos del CD son los siguientes:

- 1. Manual: Manual del Usuario, Tabla de Códigos, Comandos de control,
- Manuales de Software
- 2. Controlador: Controlador de Windows, OPOS, JPOS, CUPS(Linux, Mac), VCOM(USB, Ethernet)
- 3. SDK: UPOS SDK(iOS, Android)
- 4. Utilidad: Utilidad POS unificada, Herramienta configuración de red, Utilidad Android, Utilidad iOS

En Bixolon Co. Ltd., contribuimos a mejorar las funciones y la calidad del producto permanentemente. Para hacer esto, las especificaciones de nuestro producto y el contenido del manual pueden modificarse sin previo aviso.

### ◈ **Componentes**

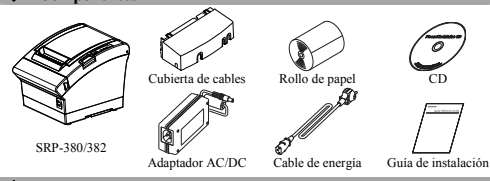

### ◈ **Conexión del cable**

- 1. Apague la impresora y el sistema POS (computadora principal). 2. Conecte el cable de energía al adaptador y conecte el adaptador al conector de
- alimentación de la impresora.
- 3. Verifique el tipo de interfaz ubicada en la parte trasera de la impresora (Serie, Serie Doble, Ethernet, USB, USB potenciado, LAN inalámbrica, Bluetooth) y conecte el cable adecuado.

4. Conecte el cable de la gaveta de expulsión al conector de la gaveta de expulsión que se encuentra en parte trasera de la impresora.

### ※ **No utilice un adaptador que no haya sido provisto junto con la impresora.**

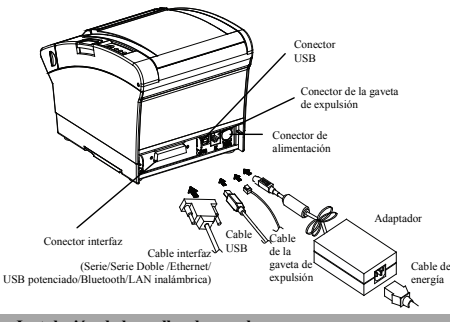

### ◈ **Instalación de los rollos de papel**

- 1. Presione el botón Open (Abrir) para abrir la tapa. 2. Inserte un nuevo rollo de papel en la dirección correcta.
	- 3. Tire del papel con cuidado y cierre tapa.

### ※ **Nota**

Presione el centro de la tapa firmemente al cerrarla, de modo que el papel se mantenga en contacto con el rodillo.

La calidad de la impresión puede no ser óptima si no se utiliza el papel recomendado. (Consulte el Manual del usuario.)

### ◈ **Obstrucción de papel (Consulte las páginas 1 a 8 del Manual del usuario)**

1. Apague la impresora y enciéndala, abra la cubierta y retire el papel. 2. Si no puede abrir la cubierta, apague la impresora, separe el cortador de cubierta, y trate de girar la perilla del cortador automático para abrir la cubierta.

**IMPRESORA TÉRMICA SRP380/382** 

### ◈ **Cómo usar el panel de control**

**•** Encendido (luz indicadora) La luz verde estará encendida cuando se suministre energía a la impresora. n **•** Error (luz indicadora) La luz roja se encenderá en diversas circunstancias de error como falta de papel, cubierta abierta, etc. **•** Papel (luz indicadora) La luz roja se encenderá cuando no hava papel o cuando esté por terminarse. Si esta luz sigue titilando, significa que la impresora está en estado de espera por autoevaluación o en estado de espera por ejecución de macro. **•** Alimentación (botón) Presione este botón para descargar papel. Mantenga este botón apretado para que la descarga de papel sea continua.

### ◈ **Configuraciones de los interruptores DIP**

La configuración de los interruptores DIP debe realizarse cuando la impresora está apagada. No se reconocen los cambios realizados si la impresora está encendida.

**1. Interruptor DIP 1**  • Interfaz de serie/serie doble

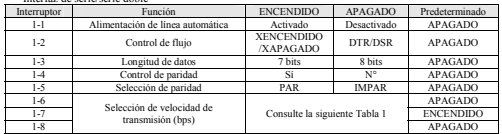

### • USB/Ethernet/Interfaz LAN inalámbrica

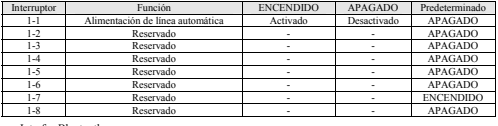

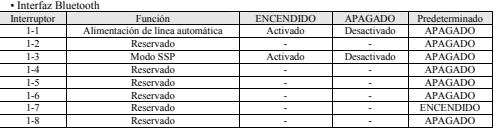

### **2. Interruptor DIP 2**

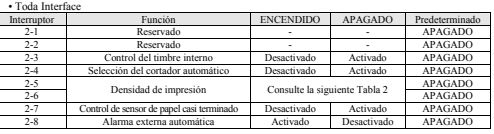

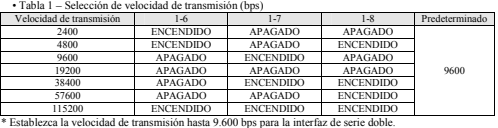

• Tabla 2 – Selección de la densidad de la impresión

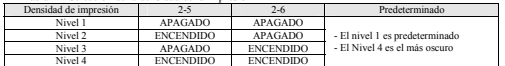

### ※ **Densidad de impresión**

La densidad de impresión se puede establecer en uno de dieciséis niveles diferentes mediante interruptores de memoria virtual.

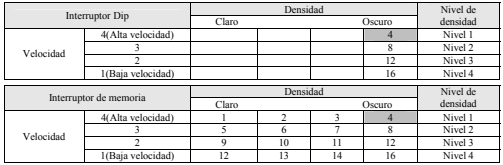

\* Elija el modo Utilidad unificada o Autoevaluación para establecer la densidad de impresión mediante el administrador del interruptor de memoria virtual (Virtual Memory Switch Manager, VMSM).

### ◈ **Autoevaluación**

- 1. Controle si el papel está colocado correctamente. 2. Encienda el equipo al presionar el botón de alimentación; luego comenzará la autoevaluación. 3. La impresora imprimirá su estado actual, incluso la versión ROM y la configuración de los interruptores
- 
- DIP. 4. Después de imprimir su estado actual, la impresora imprimirá las líneas siguientes y estará en espera para realizar el siguiente paso (la luz del papel seguirá titilando). **IMPRESIÓN DE AUTOEVALUACIÓN.**

### **POR FAVOR, PRESIONE EL BOTÓN DE ALIMENTACIÓN.**

### **AUTOEVALUACIÓN continua: Menos de 1 segundo**

**Selección de VMSM: 1segundo e más de 1 segundo Selección de VMSM: 1segundo o más**<br>Selección de VMSM: 1segundo o más<br>ón para reanudar la impresión o mantener el botón presionado durante al 5. Presione el Botón de alimentación para reanudar la impre

menos un segundo para cambiar las configuraciones de VMSM. 5-1 Si se selecciona "AUTOEVALUACIÓN continua"

5-1-1 Presione el Botón de alimentación durante menos de un segundo para imprimir la página

preestablecida. 5-1-2 La autoevaluación finaliza de manera automática cuando imprime el siguiente mensaje y corta el papel

### **\*\*\* FINALIZADO \*\*\***

5-1-3 La impresora vuelve al modo de impresión normal cuando finaliza la autoevaluación. 5-2 Si selecciona "Selección de VMSM",

5-2-1 Los siguientes mensajes se imprimirán cuando se abra el VMSM. **\*\* Selección de VMSM \*\*** 

### **0: Salga y reinicie la impresora / 1: Configuraciones actuales de la impresora / 2: Establecer densidad de impresión / 3: Configurar la velocidad de impresión / 4: Establecer Modo de corte / 5: Establecer Alarma externa luego del corte / 6: Establecer Alarma interna luego del corte / 7 o más Ninguno**

5-2-2 Presione el Botón de alimentación para ejecutar la función anterior. 5-2-2-1 Paso 1(Opciones de Selección): presione el botón el número de veces que se muestre por cada menú.

5-2-2-2 Paso 2 Opciones de Ingreso): mantenga el botón presionado durante al menos un segundo para aplicar cada elemento seleccionado. ※ **Nota**

Si selecciona cualquiera de los elementos que no aparecen anteriormente, la lista de "Selección de VMSM" se volverá a imprimir. La configuración del modo se cancelará si no se selecciona ningún elemento en el Paso 1.

5-3 Mantenga el Botón de alimentación presionado durante al menos un segundo para guardar los cambios. Se imprimirá el siguiente mensaje antes de cortar el papel.

### ※**Atención**

Si no se ejecuta "0: Salga y reinicie la computadora", no se guardarán las nuevas configuraciones. **\*\*\* FINALIZADO \*\*\*** 

6. Las nuevas configuraciones se aplicarán automáticamente cuando se reinicie la impresora.

### ※ **Nota**

Usted puede verificar si la impresora funciona correctamente o no mediante la autoevaluación. La calidad de impresión, la versión ROM y la configuración de los interruptores DIP pueden verificarse mediante la función de autoevaluación.

### ◈ **Residuos de Aparatos Eléctricos y Electrónicos (RAEE)**

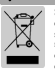

Si esta mara aparece en el producto o en sas folletos, significa que el elemento correspondiente no dele desecharse<br>con cors ersistans del hogar ma voz que llegave d'final de sa vida titil. Para evitar posibles dants la ma

### ☎ **BIXOLON Co., Ltd.**

### **● Sitio Web** http://www.bixolon.com

**● Oficinas centrales en Corea** 

### (Dirección) 7~8F, (Sampyeong-dong), 20, Pangyoyeok-ro241beon-gil,

Bundang-gu, Seongnam-si, Gyeonggi-do, 13494, Korea (ROK) (Tel.) +82-31-218-5500

- **● Oficina en los EE.UU.**
- 
- (Dirección) BIXOLON America Inc., 3171 Fujita St, Torrance, CA 90505 (Tel.) +1-858 764 4580

### **● Oficina en Europa**

(Dirección) BIXOLON Europe GmbH, Tiefenbroicher Weg 35 40472 Düsseldorf (Tel.) +49 (0)211 68 78 54 0

◈ **Precausión de Seguridad** 

Es el contenido para prevenir el riesgo ó el daño material con el uso correcto del producto. Lo utilize con precau

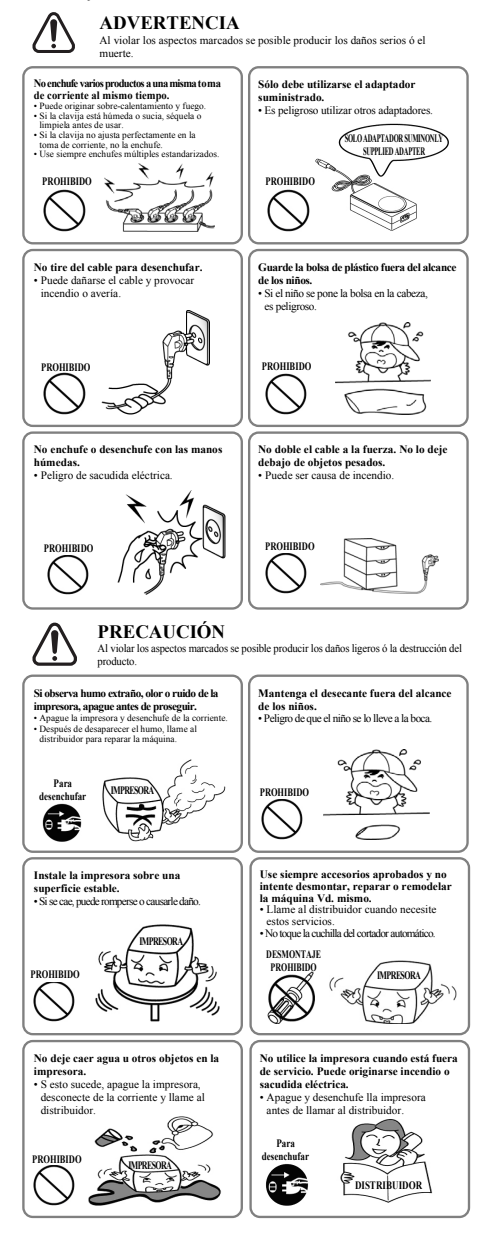

# BIXOLON **Guia de Instalação de Impressora & Guia de Segurança**

# **IMPRESSORA TÉRMICA SRP-380/382**

exemplo, sem papel, tampa aberta, etc.

A luz verde acenderá quando a impressora é ligada.

### ◈ **Informação**

Este guia de instalação contém apenas informações simples necessárias à instalação do produto. Consulte o manual de utilizador no CD que é enviado com o produto para instruções detalhadas da instalação. Os conteúdos do CD são os seguintes:

- 1. Manual: Manual do Utilizador, Tabela de Códigos, Comandos de Controlo,
- manuais de Software
- 2. Driver: Windows Driver, OPOS, JPOS, CUPS(Linux, Mac), VCOM(USB, Ethernet)
- 3. SDK: UPOS SDK(iOS, Android)
- 4. Utilitário: Utilitário Unificado POS, Ferramenta de Configuração de Internet, Utilitário Android, Utilitário iOS

Na Bixolon Co., Ltd. procuramos constantemente a melhoria da qualidade e das funções do nosso produto. Para tal, as especificações do nosso produto e os conteúdos deste manual poderão ser alterados sem aviso prévio.

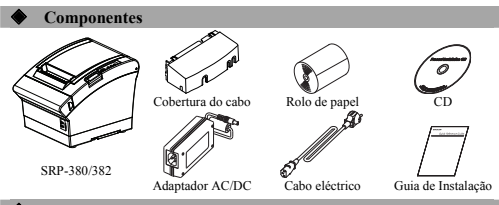

### ◈ **Ligação do Cabo**

- 1. Desligue a impressora e o sistema POS (computador anfitrião).
- 2. Ligue o cabo eléctrico ao Adaptador e depois ligue o Adaptador ao cabo eléctrico da impressora.
- 3. Verifique o interface tipo localizado na parte traseira da impressora (Série, Série Dupla, Ethernet, USB, USB de Potência, Wireless LAN, Bluetooth) e ligue o cabo adequado.
- 4. Conecte o cabo de abertura de gaveta ao conector de abertura de gaveta localizado no verso da impressora.

### ※ **Não utilize um adaptador que não tenha sido fornecido com a impressora.**

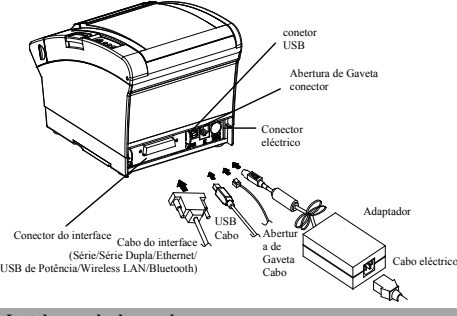

### **Instalar o rolo de papel**

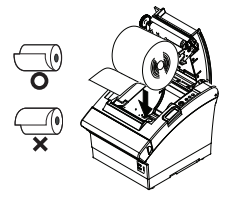

1. Prima o botão de abertura de tampa para abrir a tampa.

- 2. Insira um novo rolo de papel na direcção correcta.
- 3. Empurre o papel ligeiramente e feche a tampa.

### ※ **Nota**

Segure o centro da tampa com firmeza aquando do fecha da tampa para que o papel mantenha contacto com o rolo.

A qualidade de impressão pode não ser otimizada se o papel recomendado não for utilizado.

(Verifique o Manual do Usuário.)

◈ **Papel encravado (Consulte 1-8 no Manual de Utilizador)** 1. Desligue a alimentação da impressora e abra a tampa para retirar o papel.

2. Se a tampa não puder ser aberta, desligue a impressora, separe o cortador da tampa e tente ligar o botão giratório de auto-corte para abrir a tampa.

◈ **Utilizar o Painel de Controlo •** Potência (Luz de sinal)

**•** Erro (Luz de sinal)

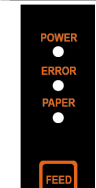

**•** Papel (Luz de sinal) A luz vermelha acenderá quando não existir papel ou quando o papel estiver quase a acabar. Se a luz continuar a piscar, significa que a impressora está em estado de standby de auto-teste ou a aguardar pela execução macro.

A luz vermelha acenderá em várias condições de erro como por

### **•** Alimentação (Botão)

Prima este botão para alimentar o papel. Segure este botão para alimentar papel continuamente.

# **Definição de interruptores DIP** nições do botão DIP deverão ser alteradas quando a imp

)<br>As quando a impressora é desligada. Quaisquer alterações feita impressora ligada não serão reconhecidas.

**1. Interruptor DIP 1**  • Interface em série / série dupla

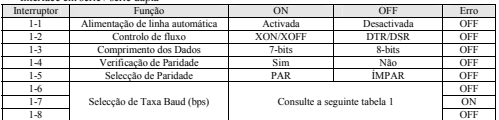

### • USB / Ethernet / Interface LAN sem-fios

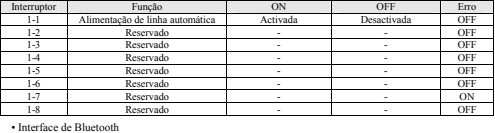

Interruptor | Função | ON | OFF | Erro 1-1 Alimentação de linha automática Activada Desactivada OFF 1-2 Reservado - - OFF 1-3 Modo SSP Activada Desactivada OFF 1-4 Reservado **- - 1 - OFF** 1-5 Reservado - - OFF 1-6 Reservado - - OFF 1-7 Reservado **e de la contrada de la contrada de la contrada de la contrada de la contrada de la contrada de** 1-8 Reservado **- - 1 - OFF** 

### **2. Interruptor DIP 2**

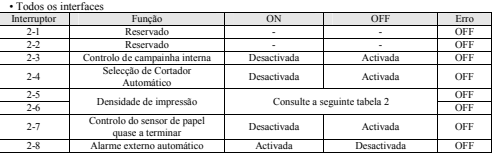

### • Tabela 1 – Selecção de taxa Baud (bps)

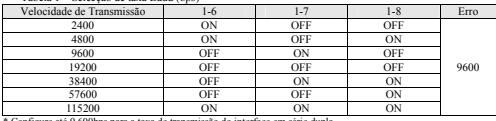

### \* Configure até 9,600bps para a taxa de transmissão do interface em série dupla.

• Tabela 2 – Selecção de Densidade de Impressão

Densidade de impressão 2-5 2-6 Erro Nível 1 OFF 1 OFF - Nível 1 é o Padrão - Nível 4 é o Mais Escuro Nível 2 ON OFF<br>Nível 3 OFF ON Nível 3 OFF ON<br>Nível 4 ON ON Nível 4 ON ON ON

### ※ **Densidade de impressão**

o pode ser definida para um dos dezasseis níveis diferentes através de interruptores de memória virtual.

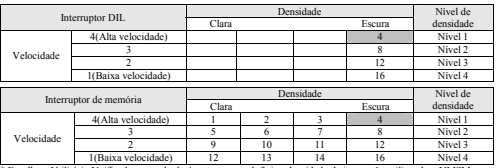

\* Escolha o Utilitário Unificado ou modo de Autoteste para definir a densidade de impressão utilizando o VMSM (Gestão do Interruptor de Memória Virtual).

### ◈ **Auto-teste**

- 1. Verifique se o papel está correctamente instalado. 2. Ligue a impressora enquanto retém o botão ALIMENTAÇÃO e o auto-teste começa. 3. A imprimir o estado actual da impressora incluindo a versão das definições do interruptor
- 3. A impressor<br>ROM e DIP
- 4. Após a impressão do estado actual da impressora, a impressora irá imprimir as seguintes linhas e aguardar pelo próximo passo (luz de papel irá continuar a piscar). **IMPRESSÃO DE AUTOTESTE.**<br>IMPRESSÃO DE AUTOTESTE.

### **PRIMA O BOTÃO DE ALIMENTAÇÃO. AUTOTESTE contínuo: Menos de um segundo Seleção VMSM: 1 segundo ou mais**

### 5. Prima o botão de alimentação para continuar a impressão ou mantenha premido o botão durante pelo

- menos um segundo para alterar as definições de VMSM. 5-1 Se "AUTOTESTE contínuo" for selecionado
- 5-1-1 Prima o botão de alimentação durante menos de um segundo para imprimir a página pré-definida. 5-1-2 O autoteste termina automaticamente à medida que imprime a linha seguinte e corta o papel. **\*\*\* TERMINADO \*\*\***
- 5-1-3 A impressora entra no modo normal de impressão após realização ao autote ste.
- 
- 5-2 Se "Seleção VMSM" for selecionada 5-2-1 As linhas seguintes serão impressas quando o VMSM abrir. **\*\* Seleção VMSM \*\***

### **0: Sair e reiniciar impressora / 1: Definições atuais de impressão 2: Definir densidade de impressão / 3: Definir velocidade de impressão 4: Definir modo de corte / 5: Definir alarme externo após corte 6: Definir alarme interno após corte / 7 ou mais: Nenhum**

- 
- 5-2-2 Prima o botão de alimentação para executar a função acima. 5-2-2-1 Passo 1(Selecionar opções): prima o botão um número de vezes como mostrado em cada menu. 5-2-2-2 Passo 2(Introduzir opções): mantenha premido o botão durante pelo menos um segundo para aplicar cada item selecionado.

### ※ **Nota**

Se selecionar quaisquer itens não mencionados acima, a lista da "Seleção VMSM" será impressos

novamente. Configurar o modo será cancelado se nenhum item for selecionado no passo 1. 5-3 Mantenha pressionado o botão de alimentação durante pelo menos 1 segundopara guardar as alterações. A linha a seguir será impressa antes de cortar o papel.

### ※**Atenção**

Se "0: Sair e reiniciar impressora" não for executado, as novas definições não serãoguardadas. **\*\*\* TERMINADO \*\*\*** 

6. As novas definições serão aplicadas automaticamente quando a impressora for reiniciada

### ※ **Nota**

Poderá verificar se a impressora trabalha correctamente ou não através do auto-teste. Qualidade de impressão, versão ROM e definições de interruptor DIP podem ser verificadas através da função de autoteste.

### ◈ **WEEE (Resíduos Eléctricos e Equipamento Eléctrico)**

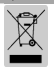

Esta marcação indícada no produto ou na sua literatura, indica que o mesmo não deverá se climinado<br>juntamente com os residuos domésticos no final da sua vida útil. Para eviar possíveis danos no ambiente<br>e na saúde humana d

pode ser levado para uma reciclagem ambiental em segurança. Os utilizadores comerciais devem<br>contactar o seu fornecedor e verificar os termos e condições do contrato de aquisição. Este produto não<br>deverá ser combinado com

### ☎ **BIXOLON Co., Ltd.**

**● Website** http://www.bixolon.com **● Sede na Coreia** 

- (Add) 7~8F, (Sampyeong-dong), 20, Pangyoyeok-ro241beon-gil, Bundang-gu, Seongnam-si, Gyeonggi-do, 13494, Korea (ROK) (Tel.) +82-31-218-5500
- 
- **● Escritório nos EUA**
- (Add) BIXOLON America Inc., 3171 Fujita St, Torrance, CA 90505 (Tel.) +1-858 764 4580
- **● Escritório na Europa**
- (Add) BIXOLON Europe GmbH, Tiefenbroicher Weg 35 40472 Düsseldorf (Tel.) +49 (0)211 68 78 54 0

◈ **Precauções de Segurança** 

Ao utilizar este equipamento, obedeça às seguintes normas de segurança de forma a evitar situações de risco ou danos materiais.

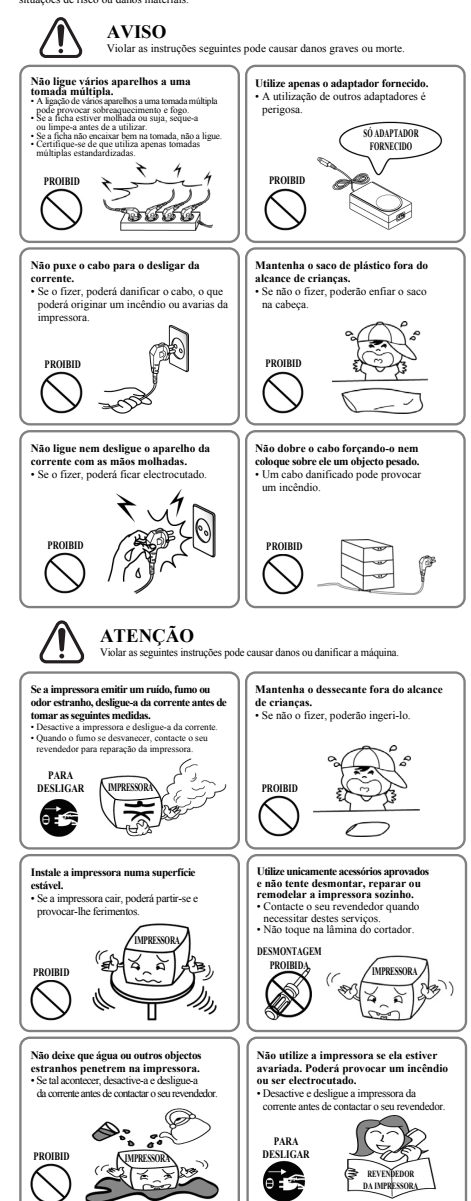

# **BIXOLON**

# 프린터 설치 안내서 **&** 안전 가이드

### ◈안내

본 설치 안내서는 제품 설치에 필요한 간단한 정보만 기록하고 있습니다. 자세한 설치 안내는 첨부된 CD 의 사용자 매뉴얼을 참고하십시오. CD 에 포함되어있는 내용은 아래와 같습니다.

- 1. 매뉴얼: 사용자 매뉴얼, 코드표, 제어명령, 소프트웨어 매뉴얼 2. 드라이버(Driver): Windows 드라이버, OPOS 드라이버, JPOS 드라이버,
	- CUPS(Linux, Mac), 가상시리얼포트 드라이버(USB 및 Ethernet 용)

3. 소프트웨어 개발도구(SDK): UPOS SDK(iOS, Android)

- 4. 유틸리티(Utility): 통합 POS 유틸리티(Unified POS Utility),
	- 네트워크 설정 도구(Net Configuration Tool),

Android 유틸리티(Android Utility), iOS 유틸리티

저희 (주)빅솔론은 제품의 기능과 품질 향상을 위하여 지속적인 개선을 하고 있습니다. 이로 인하여 제품의 사양과 매뉴얼의 내용은 사전 통보 없이 변경될 수 있습니다.

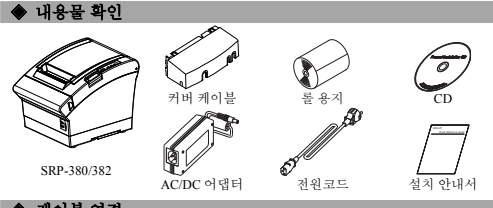

### ◈케이블 연결

- 1. 프린터와 POS 시스템(호스트 컴퓨터)을 끕니다.
- 2. 전원 코드를 어댑터에 연결하고, 어댑터를 프린터의 전원 커넥터에 연결하십시오. 3. 프린터 뒷면에 있는 인터페이스 종류(시리얼, 듀얼 시리얼, 이더넷, USB, Powered
- USB, Wireless LAN, Bluetooth)를 확인하시고, 인터페이스 커넥터에 케이블을 연결합니다.

4. 프린터 뒷면의 드로어 킥아웃 커넥터에 드로어 킥아웃 케이블을 연결합니다.

### ※ 어댑터는 반드시 공급된 제품만을 사용하십시오**.**

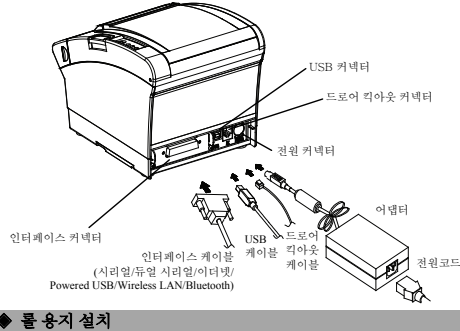

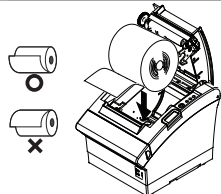

1. 커버열림 버튼을 눌러 커버를 엽니다. 2. 새로운 롤 용지를 올바른 방향으로 삽입합니다.

3. 약간의 용지를 당긴 다음, 커버를 닫습니다.

※ 참고 커버를 닫을 때에는 용지가 롤러에 밀착되도록 커버의 가운데를 눌러주십시오.

권장용지를 사용하지 않을 경우 인쇄품질이 저하될 수 있습니다. (사용자 매뉴얼 참고)

### ◈페이퍼 잼 **(**사용자 매뉴얼 **1-8** 항목 참조**)**

1. 프린터의 전원을 off/on 하고 COVER 를 열어 종이를 제거 합니다. 2. COVER 가 열리지 않을 경우에는 프린터의 전원을 끄고 COVER-CUTTER 를 분리하여 AUTO CUTTER 의 Knob 를 돌리면 COVER 를 열 수 있습니다.

# 감열식 프린터 **SRP-380/382**

### ◈조작부 사용

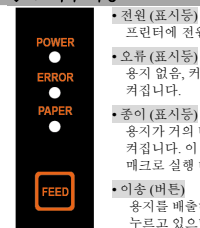

프린터에 전원이 공급되면 녹색 표시등이 켜집니다.

### **•** 오류 (표시등)

용지 없음, 커버 열림 등 오류가 발생하였을 때 적색 표시등이 켜집니다.

### **•** 종이 (표시등)

용지가 거의 다 소모되었거나 용지가 없을 때 적색 표시등이 켜집니다. 이 표시등이 깜빡 거리면 SELF TEST 대기 상태이거나 매크로 실행 대기중임을 나타냅니다.

**•** 이송 (버튼)

용지를 배출하고자 할 때 이송버튼을 누릅니다. 이송버튼을 계속 누르고 있으면 용지가 연속적으로 배출 됩니다.

### ◈ **DIP** 스위치 설정

DIP 스위치 설정 변경은 프린터 전원을 끈 상태에서 해야 합니다. 켠 상태에서의 변경은 인식되지 않습니다.

### **1. DIP** 스위치

.<br>터페이스 / 듀얼 시리얼(Dual Serial) 인터페이스 석정

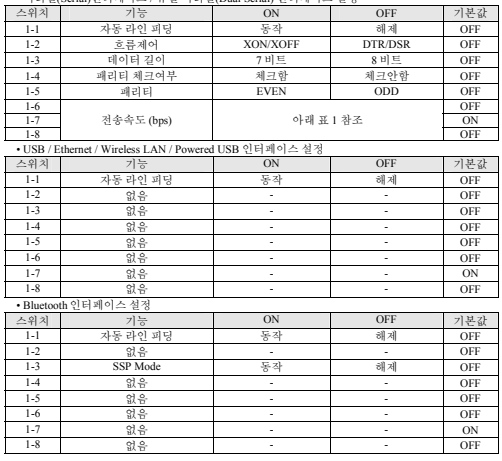

### **2. DIP** 스위치 **2**

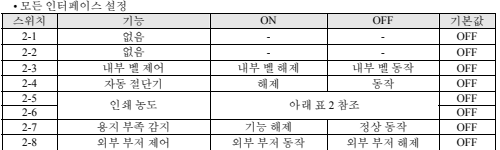

### • 표 1 – 전송속도(bps) 선택

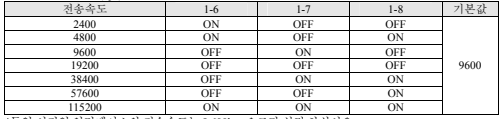

\*듀얼 시리얼 인터페이스의 전송속도는 9,600bps 으로만 설정 하십시오.

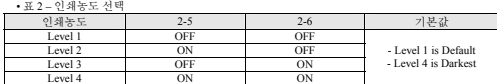

### ※ 인쇄 농도

인쇄 농도는 가상메모리 스위치를 통해 총 16 단계로 세분화 하여 사용 할 수 있습니다.

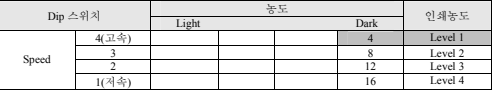

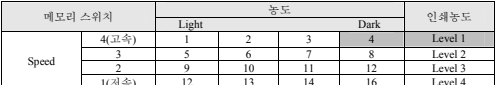

1(저속) 12 13 14 16 Level 4 \*가상 메모리 스위치로 인쇄 농도를 변경하기 위해서는 Unified Utility 또는 Self-Test 모드를 사용하시길 바랍니다.

### ◈자가 진단**(SELF-TEST)**

- 
- 1. 용지가 제대로 끼워져 있는지 확인하세요. 2. 이송 버튼을 누른 상태에서 전원을 켜십시오. 자가 진단이 시작됩니다.
- 3. 프린터는 ROM 의 버전과 DIP 스위치 설정 상태와 같은 프린터의 현재 상태를 인쇄합니다.<br>4. 프린터의 현재 상태를 인쇄하고 난 후, 다음과 같은 문구를 인쇄한 후 멈춥니다. (종이 표시등은 계속 깜빡입니다).

# SELF-TEST PRINTING.<br>다음을 실행하려면 버튼으로 선택하시오.<br>**테스트인쇄 계속 수행 : 버튼을 짧게 누름**<br>가상 메모리 스위치 판리(VMSM) : 버튼을 길게 누름

5. 인쇄를 계속 하기 위해서는 이송 버튼을 누르거나 가상 메모리 스위치 관리(VMSM) 설정을 .<br>- 하기 위해 이솟버튼을 1 초 이상 누르세요.

- 이거 위에 의하되는글 1표 의 6 1 표제표<br>5-1 "테스트인쇄 계속 수행"을 선택할 경우
- 5-1-1 이송버튼을 1 초 이하로 누르면 프린터는 미리 제작된 문자 형식을 인쇄합니다.
- 5-1-2 자가 진단은 자동으로 끝나고 다음과 같은 문구를 인쇄한 후 용지를 절단합니다. **\*\*\* COMPLETED \*\*\***
- 5-1-3 프린터는 자가 진단이 끝나면 바로 정상 상태가 됩니다. 5-2 "가상 메모리 스위치 관리(VMSM)"를 선택할 경우
- 5-2-1 가상 메모리 스위치 관리(VMSM)에 진입하면 다음과 같은 문구를 인쇄 합니다.
- 
- \*\* 가능 및 종료 / 1: \*\* 가상 메모리 스위치 관리(VMSM) \*\*<br>0: 설정 저장 및 종료 / 1: 현재 메모리 스위치 경보 인쇄 / 2: 인쇄숙도 설정 / 3: 인쇄농도 설정 /<br>4: 용지절단 모드 설정 / 5: 외부 벨(벨로디) 동작 설정 / 6: 내부벨 동작 설정 / 7 or more: None
- 5-2-2 위의 기능을 실행하기 위해서는 아래와 같이 이송버튼을 동작시켜 주세요.<br>- 5-2-2-1 단계 1(설정 항목 선택): 원하는 설정 메뉴를 선택하기 위해 각 메뉴 앞에 표시된 숫자와 동일한 횟수만큼 버튼을 짧게 눌러 줍니다.
- 5-2-2-2 단계 2(설정 항목 진입): 1 초동안 버튼을 길게 누르면 선택한 항목이 반영됩니다. ※ 참고
- 상기 설정 목록에 없는 항목을 선택하였을 경우 "가상 메모리 스위치 관리(VMSM)" 목록을 다시 인쇄합니다. 단계 1 에서 선택한 항목이 없으면 모드설정이 취소 됩니다. 5-3 기능 변경이 완료되면 변경된 기능을 저장하기 위해 이송버튼을 1 초동안 길게 눌러주세요.
- 다음과 같은 문구를 인쇄 한 후 용지를 절단합니다 ※ 주의
- "0: 설정 저장 및 종료"기능이 실행되지 않으면 설정정보는 프린터에 저장되지 않습니다. **\*\*\*** 설정 완료 **\*\*\***
- 6. 프린터가 재부팅하면 변경된 설정 정보가 반영됩니다.
- ※ 참고

**\* 뉴표**<br>자가 진단을 통해 프린터가 제대로 작동되고 있는지 확인할 수 있습니다. 자가 진단으로 인쇄 품질, ROM 버전, DIP 설정을 확인합니다.

### ◈ **WEEE(Waste Electrical and Electric Equipment)**

This marking shown on the product or its literature, indicates that is should not be disposed with  $\boxtimes$ other household wastes at the end of its working life, To prevent possible harm to the environment<br>or human health from uncontrolled waste disposal, please separate this from other types of wastes<br>and recycle it responsibl office, for details of where and how they can take this item for environmentally safe recycling. Business users should contact their supplier and check the terms and conditions of the purchase contract. This product should not be mixed with other commercial wastes for disposal.

### ☎ **BIXOLON Co., Ltd.**

**●** 웹사이트 http://www.bixolon.com

### **●** 한국 본사

(주소) 13494, 경기도 성남시 분당구 판교역로 241 번길 20 (삼평동) 7~8 층 (전화) +82-31-218-5500

### **●** 미주 지사

(주소) BIXOLON America Inc., 3171 Fujita St, Torrance, CA 90505 (수소) BIXOLON Ameri<br>(전화) +1-858 764 4580

**●** 유럽 지사 (주소) BIXOLON Europe GmbH, Tiefenbroicher Weg 35 40472 Düsseldorf

(전화) +49 (0)211 68 78 54 0

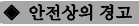

제품을 올바르게 사용하여 위험이나 물적 손해를 미리 방지하기 위한 내용이므로 반드시 지켜 사용해 주세요.

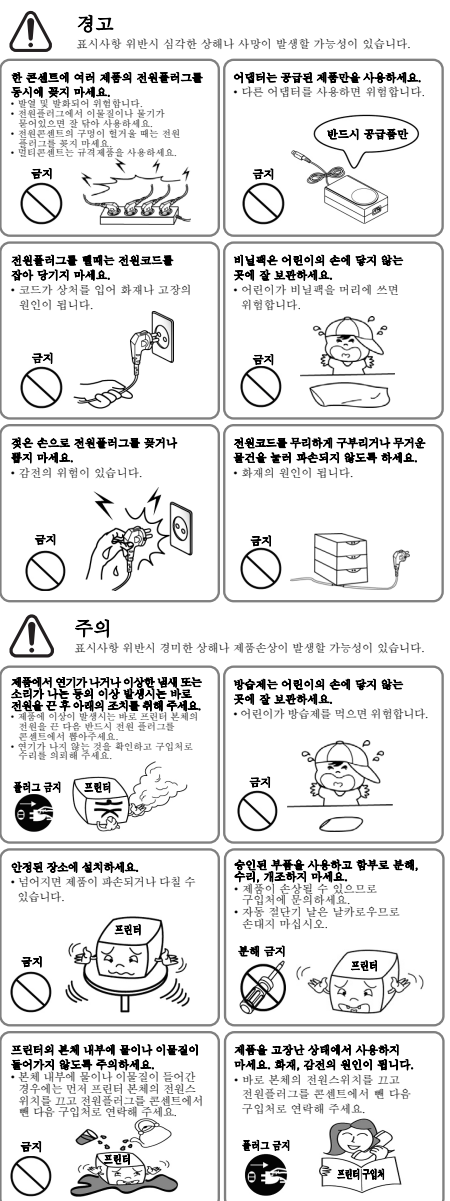

# **BIXOLON®**

# 打印机安装指南书和安全指南

# 热敏式打印机 **SRP-380/382**

### ◈指南

- 本安装手册仅收录有安装产品所需的简单信息。详情请参考随附光盘内的使用说明 书。光盘内含如下内容。
	- 1.手册: 用户手册、编码表、控制命令、软件手册
	- 2.驱动程序(Driver): Windows 驱动程序、OPOS 驱动程序、JPOS 驱动程序、 CUPS(Linux、Mac)驱动程序、虚拟串行口驱动程序 (USB 及 Ethernet 用)
	- 3.软件开发工具(SDK):UPOS SDK(iOS、Android)
	- 4.实用程序(Utility):整合 POS 实用程序(Unified POS Utility)、 **网络安装工具(Net Configuration Tool)**、 Android 实用程序(Android Utility)、iOS 实用程序

(株)BIXOLON 不断改善产品的功能和质量。因此,产品的参数和手册的内容可能在不 提前通告的情况下变动。

### ◈确认内容物

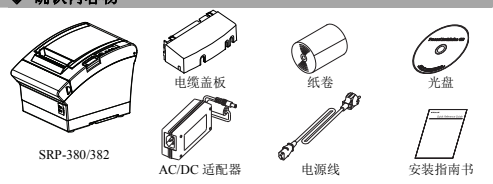

### ◈连接电缆

- 1.关闭打印机和 POS 系统(电脑主机)。
- 2. 请将电源线连接至适配器,再将适配器连接至打印机的电源连接器。
- 3. 确认打印机后面的通信种类 (串联、 双重串行 、以太网、USB、Powered USB、 Wireless LAN、Bluetooth 通信的情况),然后在接口上接入连接器。
- 4.在打印机背面的 Kick Out 连接口上连接 Kick Out 电缆。

### ※请只使用提供的适配器。

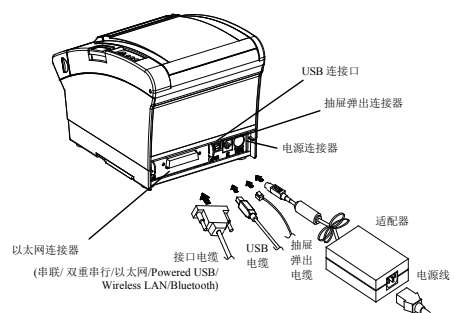

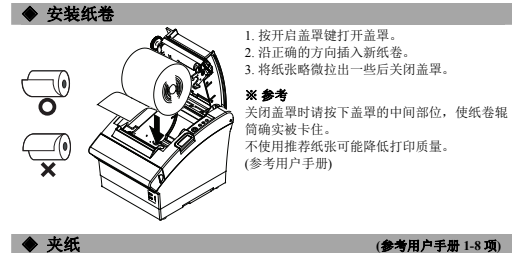

1. off/on 打印机电源后开启盖罩清除夹纸。

2.无法打开盖罩时请关闭打印机电源,取下 COVER-CUTTER 并旋转 AUTO CUTTER 的 Knob, 即可打开盖罩。

### ◆ 使用操作部分

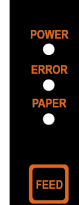

**•** 电源(显示灯) 打印机接入电源时绿色指示灯亮起。

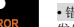

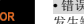

**•** 错误(显示灯)

发生缺纸、盖罩开启等错误时,红色指示灯亮起。

### **•** 纸张(显示灯)

纸张即将耗尽或者缺纸时红色指示灯亮起。此显示灯闪烁时表示处 于等待 SELF TEST 状态或者正在等待执行宏。

**•** 送纸(显示灯) 按送纸键即可送纸。持续按送纸键可以连续送纸。

### **◆ 设定 DIP 开关**

应在打印机电源关闭的状态下变更设定的 DIP 开关。在电源开启状态下变更时,无法识别。 **1. DIP** 开关 **1** 

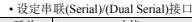

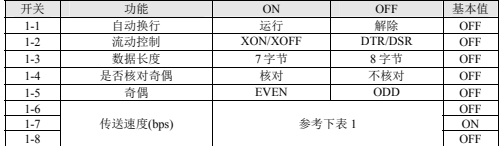

### • 设定 USB / Ethernet / Wireless LAN / Powered USB 接口

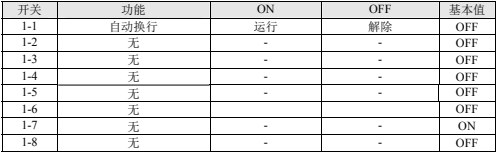

### • 设定 Bluetooth 接口

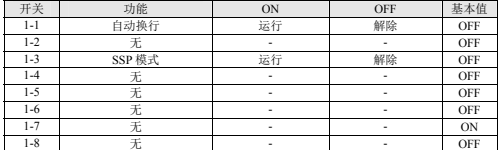

### **2. DIP** 开关 **2**

### • 设定所有接口 开关 功能 ON OFF 基本值 2-1 无 - - OFF 2-2 无 - - OFF **2-3** 内部铃控制 内部铃解除 内部铃运行 OFF<br>2-4 自动切割机 解除 运行 OFF 2-4 | 自动切割机 | 解除 | 运行 | OFF 2-5 11印浓度 参考下表 2 DFF 2-7 感测纸张不足 功能解除 正常运行 OFF<br>2-8 外部蜂鸣器控制 外部蜂鸣器运行 外部蜂鸣器解除 OFF 外部蜂鸣器控制

### • 表 1 – 选择传送速度(bps)

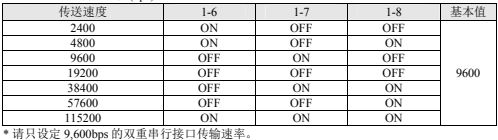

### • 表 2 – 选择打印浓度

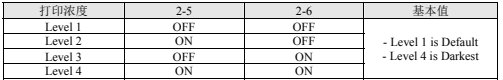

通过虚拟内存开关将打印浓度细分为 16 个等级使用。

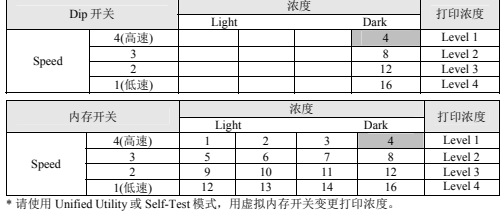

### ◈自检**(SELF-TEST)**

- 1. 请确认是否正常装纸。
- 2. 请在按下送纸键的状态下开启电源。开始自检。
- 
- 3. 打印机打印 ROM 的版本与 DIP 开关设定状态相同的打印机当前状态。 4. 打印机打印当前状态后,打印如下语句并停止打印。
- (纸张显示灯持续亮起)。

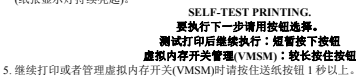

- 5-1 要选择"继续执行测试打印"时 5-1-1 按住送纸按钮 1 秒以下时打印机按照预先设定的字符形式打印。
- 

5-1-2 自动结束自检后打印如下字句并切割纸张。 **\*\*\* COMPLETED \*\*\*** 

5-1-3 打印机自检结束后立即恢复正常状态。

5-2 要选择"虚拟内存开关管理(VMSM)"时

5-2-1 进入虚拟内存开关管理(VMSM)时打印如下字句

# **\*\***虚拟内存开关管理**(VMSM)\*\* 0**∶设定保存及结束 **/ 1**∶打印当前内存开关信息 **/ 2**∶设定打印速度 **3**∶设定打印浓度 **/ 4**∶设定纸张切割模式 **/ 5**∶设定外部铃**(**旋律**)**运行 **6**∶ 设定内部铃运行 **/ 7 or more:None**

5-2-2 请如下所示地按送纸按钮执行上述功能

- 5-2-2-1 第 1 步(选择设定项目)∶请短暂按下与各菜单前面所示数字相同的次数,选择所 需的设定菜单。
- 5-2-2-2 第 2 步(进入设定项目)∶ 按住按钮 1 秒后反映所选的项目。

### ※ 参考

选择上述设定目录中没有的项目时,再次打印"虚拟内存开关管理(VMSM)"目录。未在第 1 步中选择 项目时将取消模式设定。

5-3 完成功能变更后请按住送纸按钮 1 秒以上保存变更后的功能。打印如下语句后切割纸张。 ※ 注意

不执行"0∶保存及结束设定"功能时打印机不保存设定信息。

\*\*\* 设定完毕 \*\*\* 6. 打印机重启时反映变更后的设定信息。

### ※ 参考

可以通过自检确认打印机是否正常运行。可以通过自检确认打印质量、ROM 版本、DIP 设定。

### ◆ WEEE(废弃电子电气设备)

本产品上所示的该标记及文字表明:相应物品在使用完后不应与其它家庭垃圾一起 g 丢弃。如果不对废物处理进行控制可能会对环境或人类健康造成伤害,为了防止这 种现象发生,请将带有标记的物品与其它种类的废物分开,认真负责地将其回收, 从而促进物质资源的持续再利用。关于在何地以及如何才能以环保方式回收这些物 品的详细步骤,家庭用户应当联系出售该产品的零售商或者当地政府。商业用户应 当联系供应商,并核对采购合同中的条款和条件。本产品不应与其它商业垃圾一起

### 处理。 ☎ **BIXOLON Co., Ltd.**

**●** 网址 http://www.bixolon.com

### **●** 韩国总部

(地址) 7~8F, (Sampyeong-dong), 20, Pangyoyeok-ro241beon-gil, Bundang-gu, Seongnam-si, Gyeonggi-do, 13494, Korea (ROK) (电话) +82-31-218-5500

**●** 美洲分公司 (地址) BIXOLON America Inc., 3171 Fujita St, Torrance, CA 90505

(电话) +1-858 764 4580

### **●** 欧洲分公司

(地址) BIXOLON Europe GmbH, Tiefenbroicher Weg 35 40472 Düsseldorf (电话) +49 (0)211 68 78 54 0

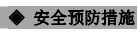

在使用本产品过程中,请遵守下列安全规程,以免发生人身伤害或设备损坏。

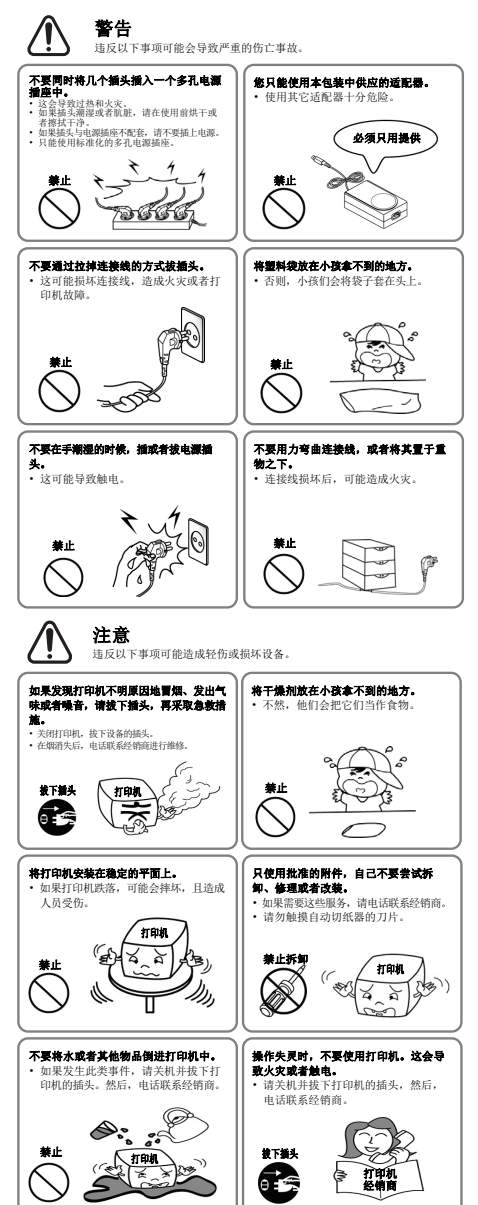

# **RIXOLON®**

# **Руководство по установке принтера**

◈ **Панель управления**

щ

.<br>Isto

### **Термографический принтер SRP-380/382**

### ◈ **Общие сведения**

В данном руководстве содержатся основные сведения по установке продукта. См. порядок установки в руководстве пользователя на компакт-диске, входящем в комплект поставки. На компакт-диске приводится следующая информация:

- 1. Руководство: пользователя (по эксплуатации), таблица кодировки, управляющие команды, по использованию ПО.
- 2. Драйвера: для Windows, OPOS, JPOS, CUPS (Linux, Mac), VCOM (USB, Ethernet). 3. Инструментальные средства разработки ПО: UPOS SDK (iOS, Android)
- 
- 4. Утилиты: универсальная утилита для программирования POS-терминалов, утилита для конфигурирования сети, утилита для программирования под ОС Android, утилита для программирования под iOS.

Сотрудники компании «Bixolon Co.», Ltd., непрерывно прилагают усилия для совершенствования функциональных возможностей и качества своей продукции. В этой связи технические характеристики нашей продукции и содержимое руководств по эксплуатации могут быть изменены без предварительного уведомления.

### ◈ **Комплект поставки**

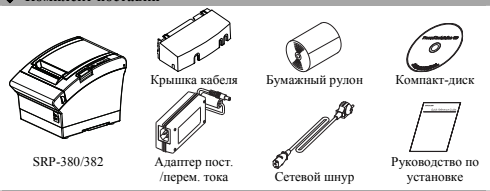

### ◈ **Подсоединение кабеля**

- 1. Выключите принтер и POS-терминал (хост-компьютер), к которому будет подключаться принтер. 2. Вставьте разъем сетевого шнура в адаптер, а затем подключите адаптер к сетевому разъему интера.
- 3. Найдите интерфейсные разъемы на задней стенке принтера (последовательный, сдвоенного последовательного, «Ethernet», USB, «Powered USB», «Wireless LAN», «Bluetooth») и подключите соответствующий интерфейсный кабель.
- 4. Вставьте кабель выталкивателя ящика кассового аппарата в соответствующее гнездо принтера на нижней стороне принтера.

※ **Не допускается применять адаптеры, не поставляемые в комплекте с принтером.** 

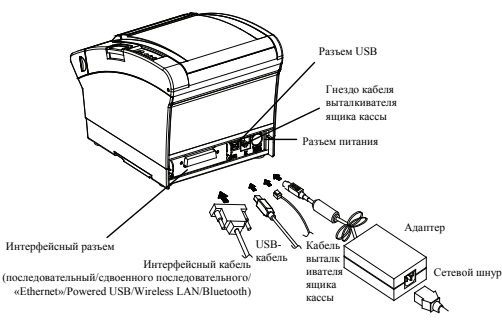

открытия.

протяжчику.

закройте крышку. ※ **Примечание**

2. Вставьте новый рулон в указанном направлении.<br>3. Извлеките небольшой «язычок» бумаги и он в указанном напра<br>ой «язычок» бумаги и

Закрывая крышку, надавите на ее середину, чтобы обеспечить плотное прилегание бумаги к ролику-

протяж нау.<br>Качество печати может быть неудовлетворительным если применяется нерекомендованный тип бумаги. (см. руководство пользователя)

◈ **Установка бумажного рулона** 1. Откройте крышку отсека, нажав на кнопку

### ◈ **Бумага зажевана (См. пп. 1-8в Руководстве пользователя)**

. Выключите и включите питание принтера, откройте крышку и извлеките бумагу 2. Если крышка не открывается, выключите питание принтера и отделите крышкуобрезчик, после чего поверните ручку на автообрезчке, чтобы открыть крышку.

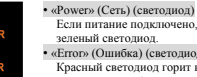

• «Error» (Ошибка) (светодиод) Красный светодиод горит в случаях, когда работа невозможна, таких

ли питание в сети имеется, горит<br>ено, и напряжение в сети имеется, горит

- как отсутствие бумаги, открытая крышка отсека для бумаги и пр. • «Рарег» (Бумага) (светодиод) Красный светодиод горит непрерывно в том случае, когда бумага
	- отсутствует или почти закончилась. Если лампочка мигает, принтер находится в режиме автотестирования или режиме готовности к исполнению макроса.<br>Исполнению макроса

### • «Feed» (Подача) (кнопка)

Для протяжки бумаги следует нажать данную кнопку. Для протяжки бумаги следует нажать и удерживать данную кнопку.

### ◈ **Установка микропереключателей**

Изменение положения микропереключателей должно осуществляться при выключенном принтере. Если изменения выполнены при включенном принтере, они не восприн

**1. Микропереключатель 1** 

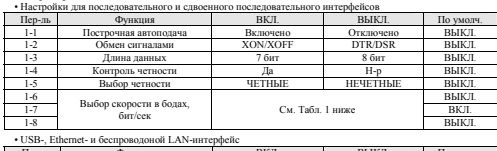

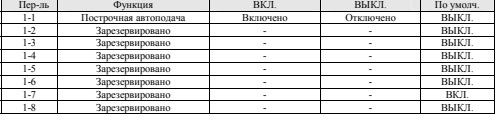

• Интерфейс Bluetooth

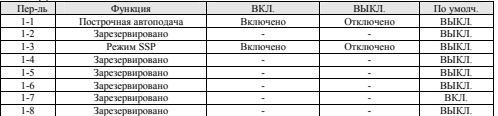

### **2. Микропереключатель 2**

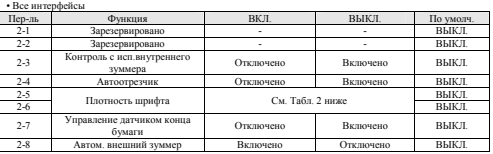

### • Табл. 1. Настройка скорости передачи в бодах, бит/сек.

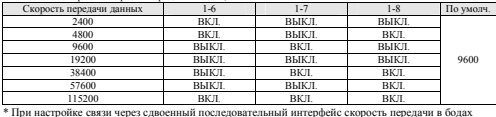

устанавливается равной 9 600 бит/сек.

2. Настройка пл

Плотность шрифта 2-5 2-6 По умолчанию

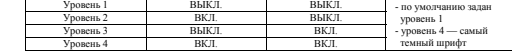

### ※ **Плотность шрифта**

При настройке плотности печати возможен выбор одного из шестнадцати вариантов посредством виртуальных переключателей памяти.

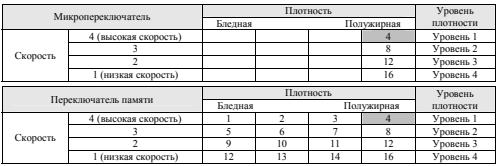

\* Чтобы изменить при помощи препетчера переключения параметров виртуальной памяти.<br>Советственность печати при помощи листетчера переключения параметров виртуальной памяти VMSM (Virtual Memory Switch Management), используйте универсальную утилиту или режим автотестирования.

### ◈ **Автотестирование**

- 1. Убедитесь, что бумага вставлена правильно.<br>2. Включите питание, удерживая нажатой кнопку «Feed» (Подача). Начистся процедура автотестирования.<br>3. Актогостирование поползяет вывести на печать статус принтера, включая но 4. После того как на печать будут выведены данные о текущем статусе принтера, на печать выводятся
- следующие строки, после чего работа принтера приостанавливается, и принтер ожидает следующего шага<br>со стороны пользователя (при этом светодиод «Бумага» продолжает мигать).<br>- SELF-TEST PRINTING. (АВТОТЕСТИРОВАНИЕ ПЕЧАТИ.)
	- **PLEASE PRESS THE FEED BUTTON. (НАЖМИТЕ КНОПКУ «ПОДАЧА».)**
- **Continuous SELF-TEST : Less than 1 second (Непрерывный режим АВТОТЕСТИОВАНИЯ: менее 1 секунды)**
- **VMSM Selection : 1second or more (Выбор функции переключения параметров виртуальной памяти: 1**
- **секунда <b>или более)**<br>5. Нажмите кнопку «Подача» (Feed), чтобы возобновить печать, или нажмите и удержите кнопку в течение
- одной секунды, чтобы изменить настройки переключения параметров виртуальной памяти VMSM.<br>5-1 Если выбран режим «Continuous SELE-TEST» (Непрерывный режим АВТОТЕСТИОВАНИЯ):<br>- 5-1-1 Нажмите кнопку «Подача» (Feed) и удержите
- вывести на печать предустановленную страницу.
- 5-1-2 Автотестирование завершается автоматически после вывода на печать следующей строки и обрезки бумаги. **\*\*\* COMPLETED \*\*\* (\*\*\* ЗАВЕРШЕНО \*\*\*)**

- 5-1-3 Принтер переходит в нормальный режим печати после завершения автотестирования.<br>5-2 Если выбран режим «VMSM Selection» (Выбор параметров виртуальной памяти VMSM):<br>5-2-1 Когда откроется режим VMSM выбора параметров ви
	- -
- 

# будет выведного «УММ Selection \*\* (\*\* Выбор нараметров виртуальной намати VMSM \*\*)<br>
• Exit and rebots prince (0: ваков, и нерезли уринтера)<br>
• E. Frient current settings (1: Вывод на нечать гекуших настроек)<br>
• E. Frien

- 
- 
- 5-2-2-1 Шаг 1 (Выбор опций): нажмите кнопку несколько раз, как показано в каждом меню. 5-2-2-2 Шаг 2 (Ввод опций): нажмите и удержите кнопку в течение одной секунды для активации каждой выбранной опции.

**第 Примечание**<br>При выборе опции, не указанной выше, список «VMSM Selection» (Выбор параметров виртуальной памяти<br>VMSM) будет заново выведен на печать. Режим настройки будет отменен, если на Шаге 1 ни одна опция выбрана не будет.<br>5-3 Начините кног

5-3 Нажмите кнопку «Подача» (Feed) и удержите ее менее одной секунды, чтобы сохранить изменения. Перед обрезкой бумаги будет выведена на печать следующая строка.

※**Внимание** Если команда «0: Exit and reboot printer» («0: Выход и перезагрузка принтера») не выполняется, новые настройки не сохраняются. **\*\*\* COMPLETED \*\*\* (\*\*\* ЗАВЕРШЕНО \*\*\*)** 

6. Новые настройки будут автоматически применены после сброса настроек принтера.

※ **Примечание** Автодиагностика позволяет определить, нормально ли функционирует принтер. С ее помощью можно проверить качество печати, версию ПЗУ и настройки микропереключателей.

### ◈ **WEEE (утилизация отходов электрической промышленности)**

При наличии данного символа на устройстве или литературе к нему означает, что данное устройство следует утилизировать отдельно от бытовых отходов по истечении его срока службы. С целью ненанесения вреда окружающей среде и здоровью человека ввиду бесконтрольной утилизации, разделяйте отходы с целью должной их вторичной переработки. Физическим лицам, использующим устройство для собственных нужд, следует обратиться либо в пункт, где было приобретено устройство, либо в соответствующее учреждение с<br>целью получения сведений о безопасной угилизации/переработке. Юридическим лицам следует обратиться к<br>поставщику и свери

### ☎ **BIXOLON Co., Ltd.**

### **• Caйт** http://www.bixo

**● Головной офис в Корее** Адрес: 7~8F, (Sampyeong-dong), 20, Pangyoyeok-ro241beon-gil,

Bundang-gu, Seongnam-si, Gyeonggi-do, 13494, Korea (ROK) Тел.: +82 (31) 218-55-00

### **● Офис в США**

ec: BIXOLON America Inc., 3171 Fujita St, Torrance, CA 90505

вместе с другими промышленными отходами.

### Тел.: +1 (858) 764-45-80

**● Офис в Европе** Адрес: BIXOLON Germany GmbH, Tiefenbroicher Weg, 35, 40472 Düsseldorf Тел.: +49 (0) (211) 68-78-54 0

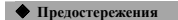

Пользуясь данным устройством, чтобы избежать опасности и не причинить ущерб, соблюдайте, пожалуйста, меры предосторожности.

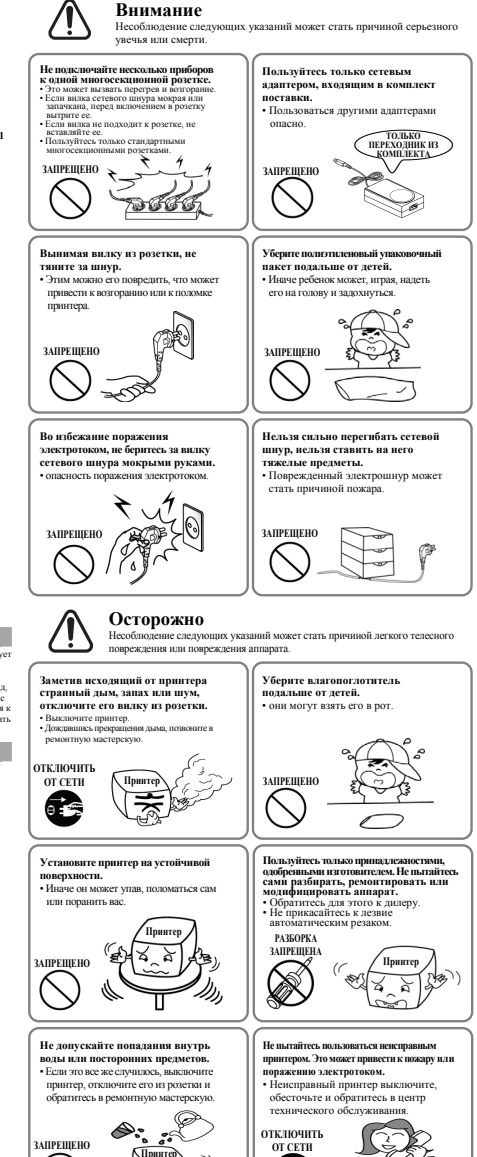

**Принтер**

**РЕМОНТ ПРИНТЕРА**

⊜

Œξ

# **BIXOLON Printer Installation Guide & Safety Guide**

# **THERMAL PRINTER SRP-380/382**

### **Information**

This installation guide contains only simple information required for the installation of the product. Refer to the User's Manual in the CD that is shipped with the product for detailed instructions for installation. The contents contained in the CD are as follows.

- 1. Manual: User's Manual, Code Table, Control Commands, Software manuals
- 2. Driver: Windows Driver, OPOS, JPOS, CUPS(Linux, Mac), VCOM(USB, Ethernet) 3. SDK: UPOS SDK(iOS, Android)
- 
- 4. Utility: Unified POS Utility, Net Configuration Tool, Android Utility, iOS Utility

We at Bixolon Co., Ltd. constantly strive to improve product functions and quality. To do this, the specifications of our product and the contents of the manual may change without prior notice.

### ◈ **Components**

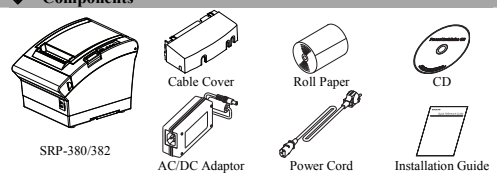

### ◈ **Cable Connection**

- 1. Turn off the printer and POS System(host computer).
- 2. Connect the power cord to adaptor, and connect the adapter to the power connector of the printer
- 3. Check the type interface located at the back of the printer(Serial, Dual Serial, Ethernet, USB, Powered USB, Wireless LAN, Bluetooth) and connect proper cable.
- 4. Connect the drawer kick-out cable to the drawer kick-out connector located in the back of the printer.

### ※ **Do not use an adapter that was not supplied with the printer.**

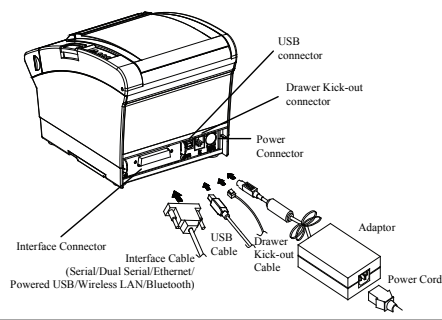

### **Installing Paper Roll**

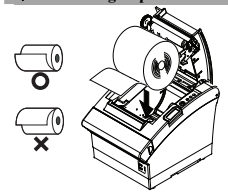

1. Press the Cover-Open button to open the cover. 2. Insert new roll paper in the correct direction. 3. Pull the paper out slightly and close the cover.

### ※ **Note**

Hold down the center of the cover firmly when closing the cover so that the paper maintains close contact with the roller.

Printing quality may not be optimum if recommended paper is not used. (Refer to the User's Manual.)

### **Paper Jam (Refer to 1-8 in User's Manual)**

Turn the printer off and on, open the cover, and remove the paper. 2. If the cover cannot be opened, turn off the printer, separate the cover-cutter, and try to turn the auto cutter knob to open the cover.

### ◈ **Using Control Panel**

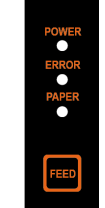

**•** Power (Indicator Lamp) Green light will be on when power is supplied to printer.

**•** Error (Indicator Lamp) Red light will be on in various error conditions such as out of paper.

### cover open, etc.

### **•** Paper (Indicator Lamp)

Red light will be on when there is no paper or paper almost runs out. If this light keeps blinking, it means that the printer is in self-test standby state or waiting for macro execution.

### **•** Feed (Button)

Press this button to feed the paper out. Hold down this button to feed out the paper continuously.

### **Setting DIP Switches**

DIP switch settings should be changed when the printer power is turned off. Any changes made while printer power is on are not recognized. **1. DIP Switch 1** 

• Serial / Dual S

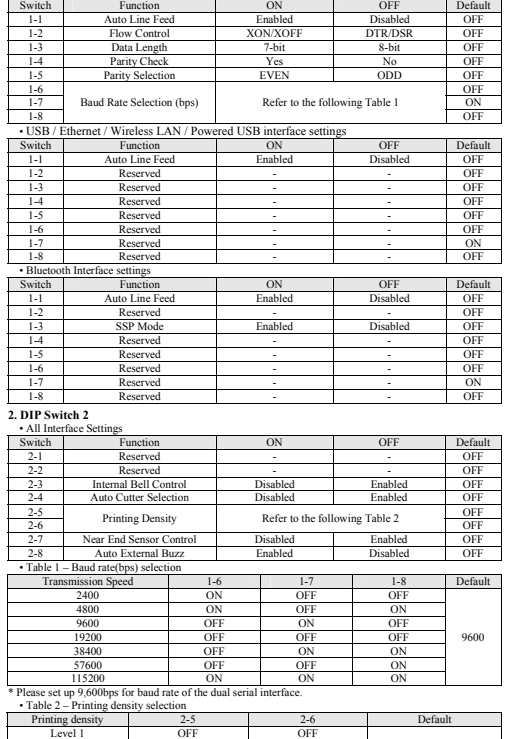

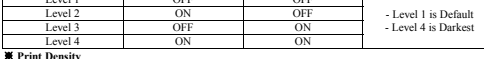

The print density can be set to one of sixteen different levels through virtual memory system of sixteen different levels through virtual memory systems. Dip Switch Density Density Dark Density Level

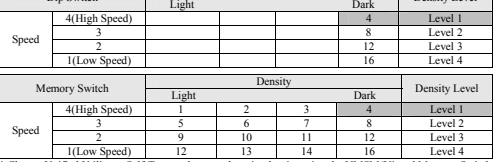

or Self-Test mode to set the print density using the VMSM(Virtual Memory Switch Management).

### ◈ **Self-Test**

1. Check whether paper is mounted correctly.

- 2. Turn on the power while holding down the Feed button and the self-test procedure will begin. 3. Printer will print out the current status of printer including the version of ROM and DIP switch
- settings.
- 4. After printing out the current status of printer, the printer will print following lines and waits for the next step(paper lamp will keep blinking).

### **SELF-TEST PRINTING. PLEASE PRESS THE FEED BUTTON. Continuous SELF-TEST : Less than 1 second**

- **VMSM Selection : 1second or more**
- 5. Press the Feed button to resume printing or hold down the button for at least one second to change
- the VMSM settings.
- 5-1 If "Continuous SELF-TEST" is selected
- 5-1-1 Press the Feed button for less than one second to print the preset page.
- 5-1-2 The self test ends automatically as it prints the following line and cuts the paper. **\*\*\* COMPLETED \*\*\***
- 5-1-3 The printer goes into normal print mode upon completion of the self test.
- 5-2 If "VMSM Selection" is selected

5-2-1 The following lines will be printed when the VMSM opens. **\*\* VMSM Selection \*\*** 

**0: Exit and reboot printer / 1: Print current settings / 2: Set Print Density 3: Set Print Speed / 4: Set Cutting mode / 5: Set External Buzzer after cutting 6: Set Internal Buzzer after cutting / 7 or more: None** 

- 5-2-2 Press the Feed button to run the above function.
- 5-2-2-1 Step 1(Select Options): press the button a number of times as shown by each menu. 5-2-2-2 Step 2(Enter Options): hold down the button for at least one second to apply each item selected.

### ※ **Note**

- If you select any items not listed above, the list of "VMSM Selection" will be printed again. Setting the mode will be canceled if no item is selected in Step 1.
- 5-3 Hold down the Feed button for at least 1 second to save the changes. The following line will be printed before cutting the paper.

### ※ **Attention**

- If "0: Exit and reboot printer" is not executed, the new settings will not be saved.
- **\*\*\* COMPLETED \*\*\*** 6. The new settings will be automatically applied when printer resets.

### ※ **Note**

You can check whether printer works correctly or not through the self-test. Printing quality, ROM version, and DIP switch settings can be checked through the self-test function.

### **WEEE(Waste Electrical and Electric Equipment)**

This marking shown on the product or its literature, indicates that is should not be disposed X of with other household wastes at the end of its working life. To prevent possible harm to the environment or human health from uncontrolled waste disposal, please separate this from other types of wastes and recycle it responsibly to promote the sustainable reuse of material resources. Household users should contact either the retailer where they purchased this product, or their local government office, for details of where and how they can take this item for environmentally safe recycling. Business users should contact their supplier and check the terms and conditions of the purchase contract. This product should not be mixed with other commercial wastes for disposal.

### ☎ **BIXOLON Co., Ltd.**

**● Website** http://www.bixolon.com

### **● Korea Headquarters**

- (Add) 7~8F, (Sampyeong-dong), 20, Pangyoyeok-ro241beon-gil, Bundang-gu, Seongnam-si, Gyeonggi-do, 13494, Korea (ROK) (Tel.) +82-31-218-5500
- 
- **● U.S. Office**
- (Add) BIXOLON America Inc., 3171 Fujita St, Torrance, CA 90505 (Tel.) +1-858 764 4580

### **● Europe Office**

(Add) BIXOLON Europe GmbH, Tiefenbroicher Weg 35 40472 Düsseldorf (Tel.) +49 (0)211 68 78 54 0

◆ Safety Precautions

In using the present appliance, please keep the following safety regulations in order to prevent any hazard or material damage.

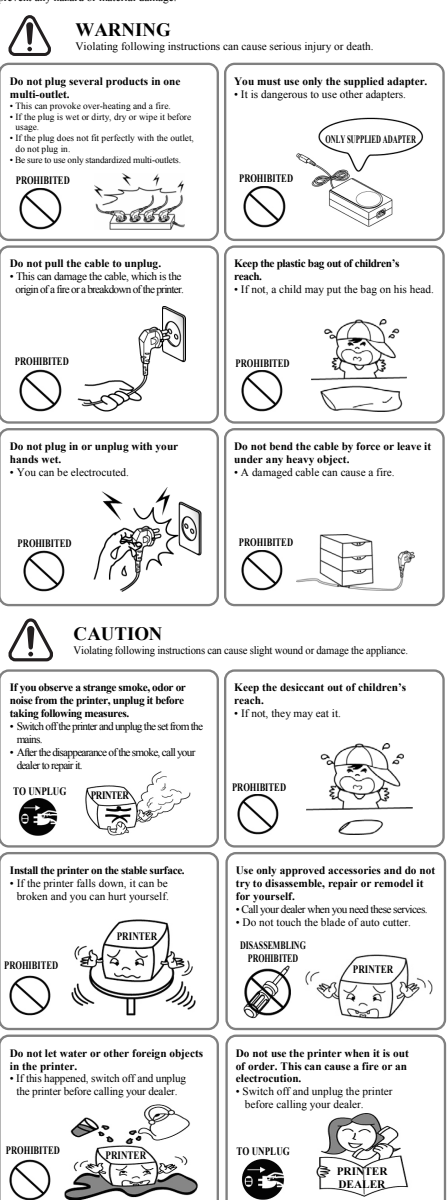